## FillSlammer User Guide

Thank you for your purchase of FillSlammer™.

## **Contents**

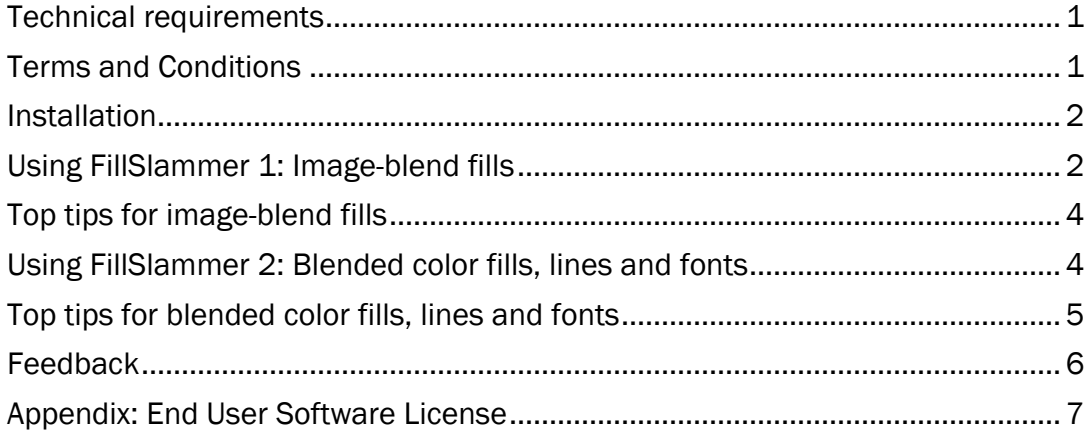

### <span id="page-0-0"></span>Technical requirements

The FillSlammer add-in runs on any Windows PowerPoint (including 32 and 64-bit versions) from PPT 2000 onwards.

## <span id="page-0-1"></span>Terms and Conditions

1) FillSlammer™ is copyrighted software belonging to Steve Hards trading as Briarwood1000/SteveHardSoft.

2) FillSlammer is NOT freeware, shareware, etc. You do NOT have the right to sell, give away, loan, hire out, offer for download or in any other way redistribute the FillSlammer software. You MAY install FillSlammer on any computer you consider to be 'yours', e.g. office, home, netbook, etc.

3) By installing, copying, downloading, accessing or otherwise using the software, you agree to be bound by the terms of the software license in the Appendix. If you do not agree to the terms of the license, please do not install, copy, download, access or use the software and return it promptly for a refund.

### <span id="page-1-0"></span>Installation

- 1) Save the downloaded (zipped) file somewhere that you can find it easily, such as in your 'Downloads' folder or 'Desktop'.
- 2) When you unzip (extract) the file you downloaded you will see it contains this User Guide PDF and an install (.exe) program called FillSlammerSetup1.1.exe
- 3) Close PowerPoint if open.
- 4) Run (double-click) the FillSlammer install (.exe) file. Just follow the instructions you then see on the screen.
- 5) The next time you open PowerPoint you will find a FillSlammer icon in the Add-ins tab on the PowerPoint ribbon (2007 or later). In earlier versions of PowerPoint the FillSlammer icon will be in a little floating toolbar that you can drag and leave somewhere handy, such as in the toolbars area.
- 6) If you ever get a message that PowerPoint has 'disabled' FillSlammer, see the information on the following web page to get it going again: <http://freepptresources.com/blog/how-to-enable-powerpoint-add-in/>

### <span id="page-1-1"></span>Using FillSlammer 1: Image-blend fills

- 1) Any time that you want to use FillSlammer, you will need *three or more* shapes to fill. These can be shapes which are in a horizontal or vertical relationship to each other, or which are different sizes.
- 2) For image-blend fills, select all the shapes you want to fill, including the end ones for the sequence. (To select non-adjoining shapes, hold down Shift and click on each shape with your left mouse button.)

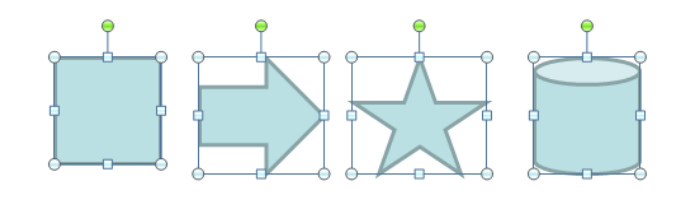

3) Open the FillSlammer dialog box by clicking on the FillSlammer icon.

4) Click on '1', navigate to the image you wish to use and click on it. It will appear in the dialog box.

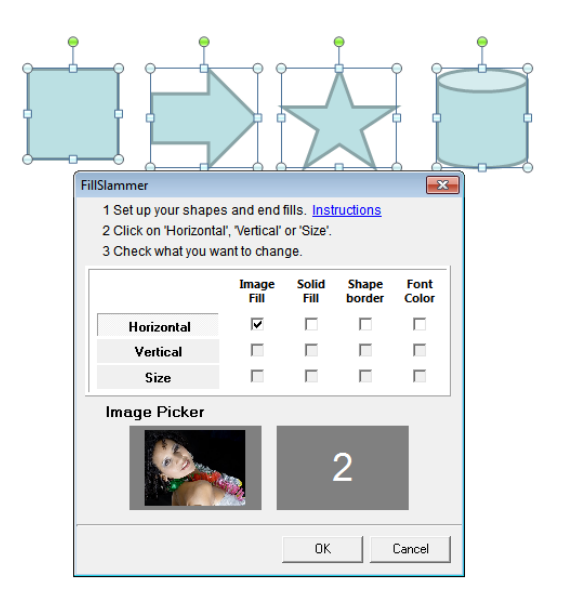

5) Repeat for the number '2' to select the image for the other end of the selected sequence.

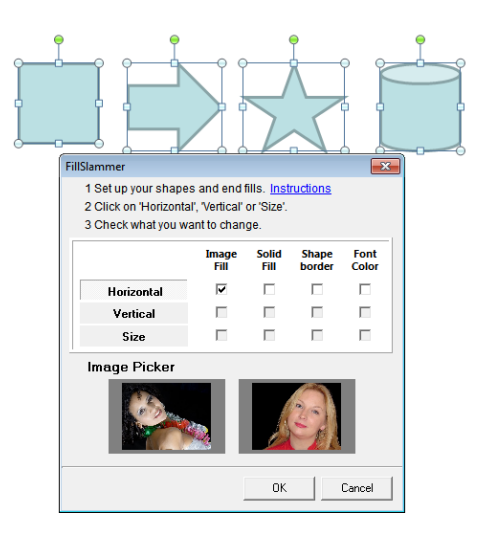

6) Click 'OK'. You can then make changes by selecting the shapes again.

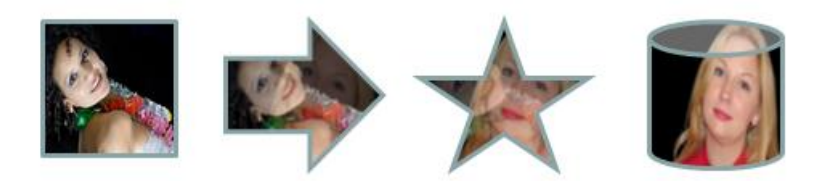

### <span id="page-3-0"></span>Top tips for image-blend fills

- 1) Use images in .jpg .gif or .png formats.
- 2) Blends work best both visually and as a 'story' when the images are similar. For example, if blending faces, try to use images where the eyes are the same distance apart and in the same position on the original. This is sometimes easier to do if you crop the original pictures in an image editing program before inserting them into the shapes. This can be done in PowerPoint and then the pictures re-exported as new images or, (unless you have another program you habitually use), consider using a free image editor like Google's Picasa.

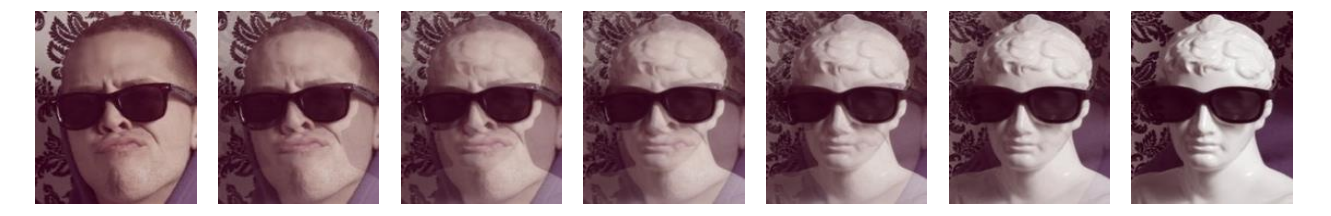

- 3) Reduce the image file size before inserting them into the shapes. Digital cameras produce files with sizes that frequently exceed 1MB. These will bloat the size of your PowerPoint file and do not look any better in a shape than a smaller sized image. Use an image processing program to reduce the size first. creating a new image that is 300– 800 pixels along its longest edge is usually sufficient for a good blending result when filling a shape. Using Picasa, as mentioned above, you can easily crop, tidy, and re-size an image at the same time.
- 4) The lips image below started with just the red lips on the right and a new grayscale image, left, was created from a copy of it. FillSlammer then produced the graduated images.

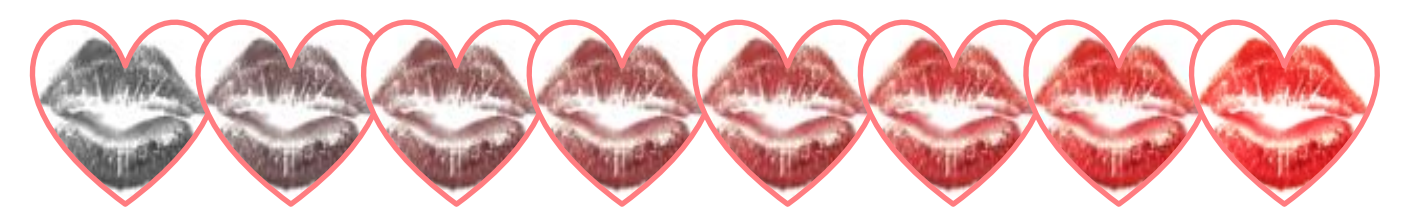

### <span id="page-3-1"></span>Using FillSlammer 2: Blended color fills, lines and fonts

- 1) Any time that you want to use FillSlammer, you will need three or more shapes to fill. These can be shapes which are in a horizontal or vertical relationship to each other, or which are different sizes.
- 2) Set your chosen end shapes with the fill, line or font colors that you want for them. You can blend all three if you want!
- 3) Select all the shapes you want to change, including the end ones. (To select non-adjoining shapes, hold down Shift and click on each shape with your left mouse button.)

- 4) Click on the FillSlammer icon to call up the dialog box.
- 5) First click on the left hand side to select whether you want to change the colors by 'Horizontal', 'Vertical' or by 'Size', and then check the aspect that you want to change – 'Fill', 'Line' or 'Font'. Multiple aspects can be checked at the same time.

### <span id="page-4-0"></span>Top tips for blended color fills, lines and fonts

- 1) Don't just go for dramatic effects, try subtle combinations of similar colors too!
- 2) Create words with letters with graded colors by setting up a shape for each letter. It needs to have one letter of your word in each shape. Give the shapes 'no fill' and 'no line'. Use the FillSlammer font setting to color the letters.

# **FillSlammer = Visual Delight!**

Here's the quickest way to set it up, step-by-step:

- a) create a shape for the first letter, a rectangle, say, and then type your first letter in it
- b) format the font face, color and size and set the shape properties to 'no fill' and 'no outline' so that only the letter is visible
- c) copy the shape and paste it once for each other letter you need
- d) change the letter in each shape (It may help to separate them out a bit. Quickest, though, is to select the first shape, then hit 'Tab' on the keyboard to move to the next shape.)
- e) position each shape so that the gaps between the letters look right
- f) if it isn't already, set the color of the left hand letter to the color you want it to be
- g) set the color of the right hand letter to the color you want *that* to be
- h) select all the shapes
- i) call up FillSlammer and check 'Horizontal' and 'Font'
- j) all the intermediate letter colors will be calculated and changed
- 3) Create sequences of color blends. Like in this Guide's page header…

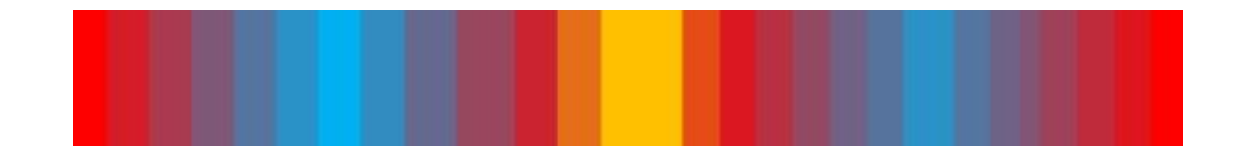

First: Identify which shapes you want the colors to change between, and set those colors manually. In the example below they are the shapes below the ends of the black lines that indicate the groups

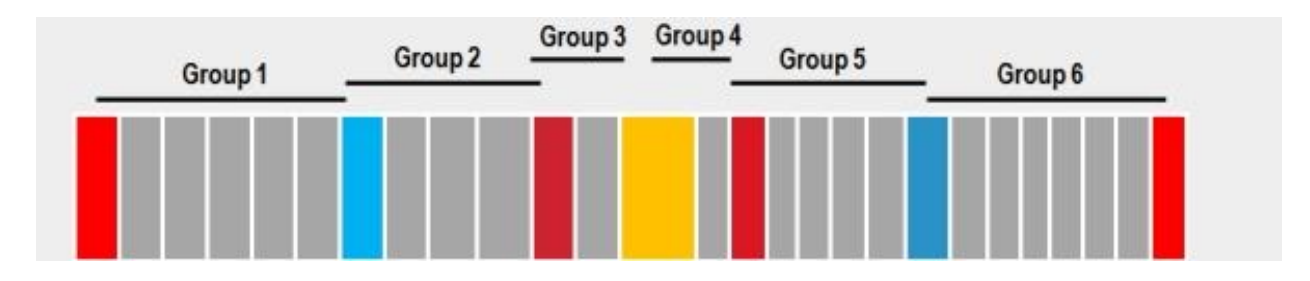

Then use FillSlammer on each group in turn…

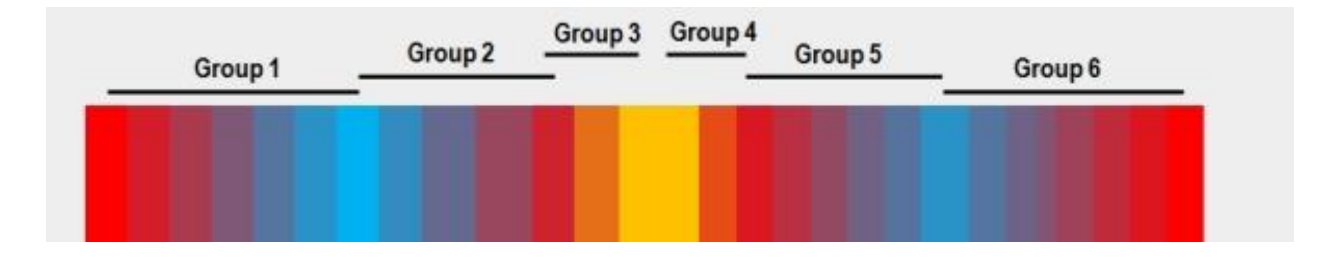

### <span id="page-5-0"></span>Feedback

If you need any further help or have:

- suggestions on how to improve this Guide
- new ideas for using FillSlammer
- cool examples you want to show off
- any comments at all

please email me, the creator of the add-in, Steve Hards: [steve.hards@stevehardsoft.com](mailto:email%20Steve%20Hards%20(steve.hards@stevehardsoft.com))

If you enjoy using FillSlammer, please email/Tweet/Facebook a link to it [\(http://shpresents.com/fillslammer1/\)](http://shpresents.com/fillslammer1/) to friends and colleagues so they can enjoy it too!

### <span id="page-6-0"></span>Appendix: End User Software License

#### This license end user license for FillSlammer Add-in for PowerPoint software is subordinate to any license conditions You have agreed with any authorized FillSlammer reseller whose conditions take precedence.

Possession of this license does not constitute proof of Your license to use the software. This license is subject to change without notice.

#### 1. Grant of License

Subject to the terms of this Agreement, Steve Hards, trading as Briarwood1000, and SteveHardSoft ("Owner") grants the end-user ("You") a non-exclusive, non-transferable license to use the FillSlammer Add-in for PowerPoint software program (the "Software"). You shall not sell, lease, assign, sublicense or otherwise transfer or disclose the Software in whole or in part, to any third party.

#### 2. Term of License

The license shall remain in effect until terminated. You may terminate the license at any time by destroying all copies, modifications, or merged portions of the Software. It will also terminate if you fail to comply with any term or condition of this Agreement. You agree upon such termination to destroy the Software, any and all copies, modifications, or merged portions in any form.

### 3. Copyright

The Software and the accompanying documentation is owned by Owner and is protected by British copyright laws and international treaty provisions. You may not modify, disassemble, decompile or reverse engineer the Software or documentation, except as consented to in writing by the Owner. You may not sublicense, assign or transfer this license or the Software.

#### 4. Acknowledgment and Indemnity

You acknowledge that your failure properly to operate the Software is not the fault of the Owner and You agree to indemnify and hold the Owner harmless from any and all claims, damage, loss, cost, expense or other liability for property damage, personal injury, wrongful death or any other claim resulting from the negligent failure properly to operate the Software.

#### 5. Limited Warranty

Owner warrants that the Software will perform substantially in accordance with the accompanying end-user documentation for a period of 30 days from the date of purchase. This warrant is exclusive and Owner makes no other warranty, express or implied including but not limited to any warranty of merchantability or fitness for a particular purpose.

#### 6. No Liability for Damages

In no event will Owner be liable to You for any damages whatsoever including without limitation damages for loss of business profits, business interruption, loss of business information, lost savings, personal injury, wrongful death, or other incidental or consequential damages arising out of the use or inability to use the software, even if Owner or an authorized dealer has been advised of the possibility of such damages, or for any claim by any other party, except to the extent of the remedies described below in the event of the breach of the limited warranty.

### 7. Remedies

If you believe that the Software has not performed in accordance with the foregoing limited warranty, you must notify Owner or reseller in writing within 30 days of the end of the warranty period. In the event such limited warranty has been breached, Owner or reseller shall, at their option, either (i) repair or replace the Software free of charge, or (ii) accept the return of the Software and refund the purchase price thereof.

#### 8. Governing Law

The parties agree that any dispute or default arising from this Agreement shall be governed by the law of England.

\*\* END \*\*